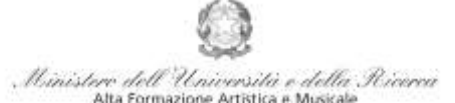

# *VADEMECUM* **RICHIESTA IMMATRICOLAZIONE (ISCRIZIONE AL PRIMO ANNO)**

**Corsi di 1° e 2° Livello a.a. 2020/2021 - Conservatorio di Musica** *Niccolò Paganini* **di Genova Allegato al prot. n. 2165/IM del 17.09.2020**

# **1. CALCOLO CONTRIBUTO ANNUALE DI ISTITUTO**

È necessario, - **prima di procedere all'iscrizione** *online* - calcolare l'importo esattamente dovuto, utilizzando la procedura disponibile sul sito web istituzionale www.conspaganini.it, nella sezione *[Calcolo Contributi](https://servizionline.conspaganini.it/isee/new)*. **Per calcolare l'importo esattamente dovuto, occorre procedere come di seguito descritto:**

- **Lo Studente, tramite il sito web istituzionale www.conspaganini.it, utilizza l'applicativo** *[Calcolo](https://www.servizi.isidata.net/SSDidatticheCO/MainGenerale.aspx?ReturnUrl=%2fSSdidatticheCO%2f) Contributi* **-** *Calcolo Contributi Immatricolazioni***, compilando le voci richieste; il sistema calcola preventivamente l'esatto importo dovuto;**
- **Lo Studente, avendo disponibile l'eventuale ISEE, lo allega;**
- **Al termine della procedura, l'applicativo genera un file pdf unico, contenente i dati ed i file allegati. TALE FILE PDF UNICO DOVRÀ ESSERE ALLEGATO NEL TAB** *ALLEGA DOCUMENTAZIONE* **DI CUI AL SUCCESSIVO PUNTO 4.**

**Si chiarisce che le domande di immatricolazione (iscrizione al primo anno) ai Corsi Accademici di 1° e 2° Livello, per l'a.a. 2020/2021, dovranno essere presentate dal 19 al 23 settembre 2020, pena la decadenza dal diritto all'iscrizione.**

# **2. SEGRETERIA** *ONLINE*

Tramite il sito web istituzionale *www.conspaganini.it*, utilizzare l'applicativo disponibile nella pagina *Segreteria Studenti Online* (visibile dalla Home Page del sito, sulla sinistra). Dal menù principale, scegliere l'opzione **3. [Gestione richiesta di immatricolazione \(iscrizione al 1° anno -](javascript:WebForm_DoPostBackWithOptions(new%20WebForm_PostBackOptions(%22ctl00$cp1$cmdImmatricolazioni%22,%20%22%22,%20false,%20%22%22,%20%22Immatricolazioni/LoginImmatric.aspx%22,%20false,%20true))) ABILITATO dopo esito [positivo esame di ammissione\)](javascript:WebForm_DoPostBackWithOptions(new%20WebForm_PostBackOptions(%22ctl00$cp1$cmdImmatricolazioni%22,%20%22%22,%20false,%20%22%22,%20%22Immatricolazioni/LoginImmatric.aspx%22,%20false,%20true)))**

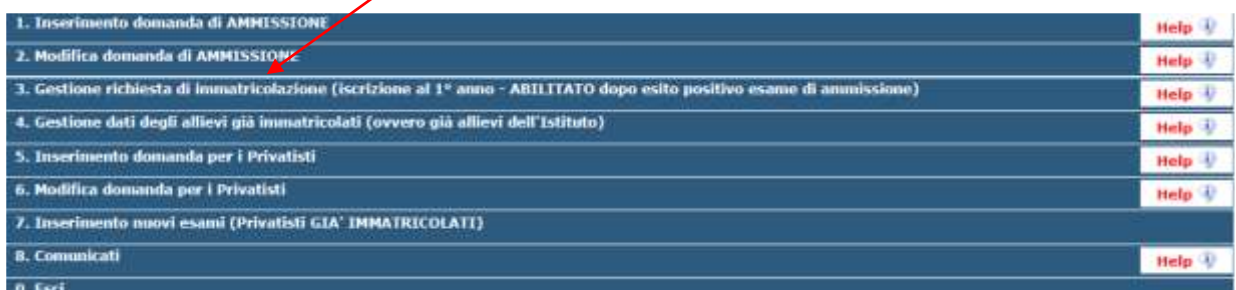

Selezionare dal menù a tendina *GENOVA ACCADEMICI*.

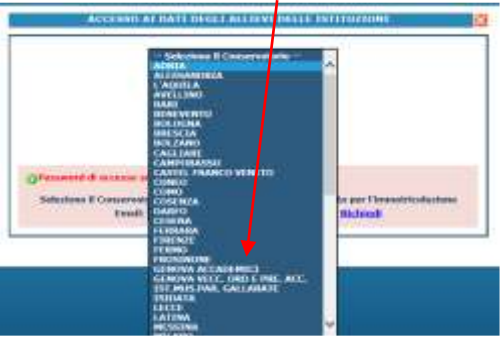

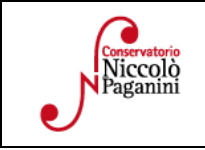

16145 Genova - Via Albaro n. 38 Tel. +39 010318683 - +39 0103620747 - Fax +39 0103620819 Codice Fiscale 80043230103 - Cod. Mecc. GEST010004 www.conspaganini.it Direzione: direttore@conspaganini.it Amministrazione: diramm@conspaganini.it

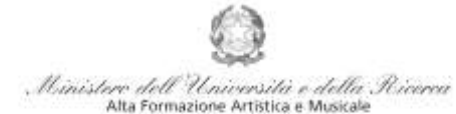

#### Conservatorio di Musica Niccolò Paganini - Genova

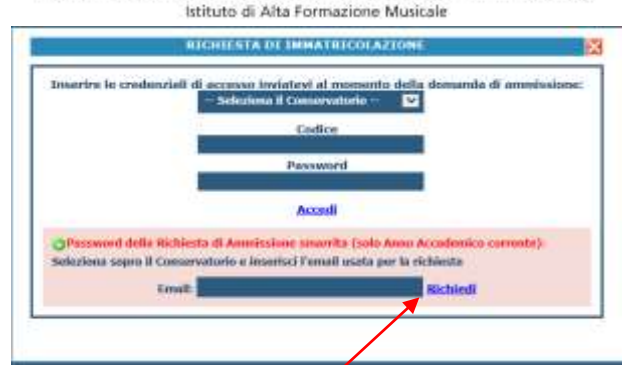

Inserire il Codice e la Password inviatevi al momento della domanda di ammissione e cliccare "*Accedi"*. Nel caso di smarrimento dei dati, inserire l'indirizzo Email che risulta nei dati del Conservatorio e cliccare su: "*Richiedi*". Il sistema invierà all'Email indicata le credenziali relative (Codice e Password).

Dal successivo menù principale cliccare su **1. [Richiesta di Immatricolazione \(ovvero iscrizione al 1° anno -](javascript:WebForm_DoPostBackWithOptions(new%20WebForm_PostBackOptions(%22ctl00$cp1$cmdGestImmatricolazione%22,%20%22%22,%20false,%20%22%22,%20%22GestioneImmatricolazione.aspx%22,%20false,%20true))) [ABILITATO dopo l'esito positivo dell'esame di Ammissione\)](javascript:WebForm_DoPostBackWithOptions(new%20WebForm_PostBackOptions(%22ctl00$cp1$cmdGestImmatricolazione%22,%20%22%22,%20false,%20%22%22,%20%22GestioneImmatricolazione.aspx%22,%20false,%20true)))**

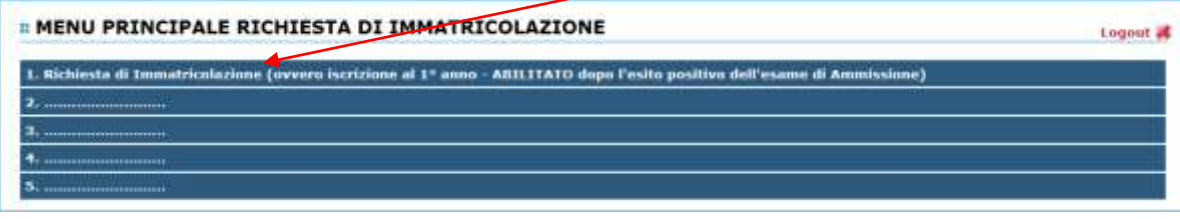

# **3. TASSE E CONTRIBUTI**

Nella videata principale, cliccare sul *TAB* **Tasse.** Quindi cliccare sulla voce *Inserisci tassa*

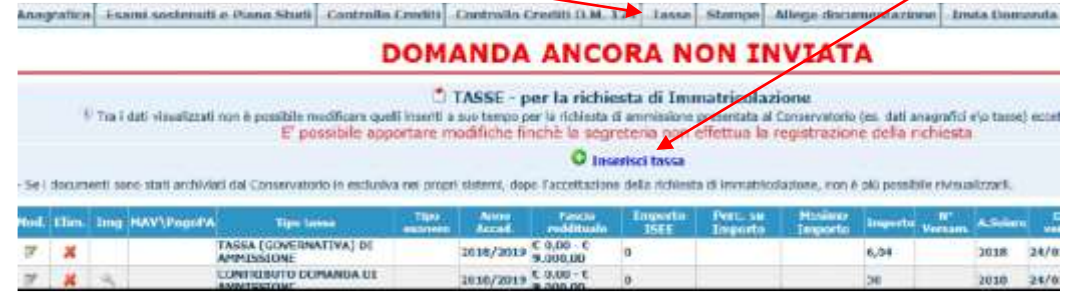

Occorre inserire due tipologie di pagamento: *Contributi di Frequenza* e *Tasse*.

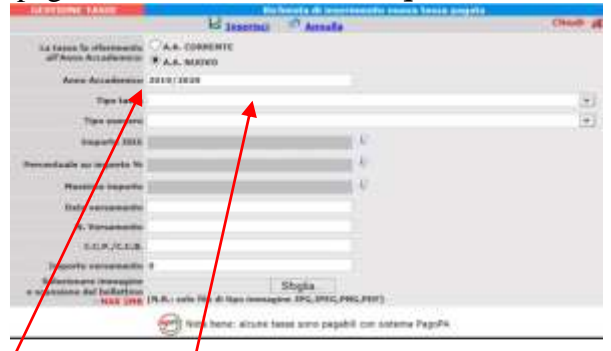

È già impostato il valore dell'*A.A. NUOVO*, apparendo l'Anno Accademico 2020/2021. Quindi selezionare la tipologia di pagamento, nel menù a tendina.

Procedere come segue:

## *Contributi di Frequenza*

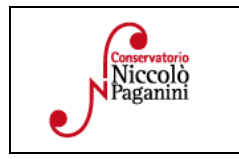

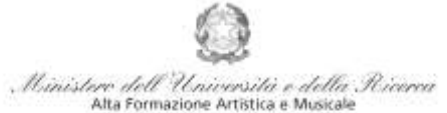

I Contributi di frequenza (eventualmente rateizzati ed indicati nel Manifesto degli Studi a.a. 2020/2021, da pag.12 in poi, e recentemente modificati dal nuovo *[Regolamento sulla Contribuzione Studentesca,](https://www.conspaganini.it/sites/default/files/upload/doc/ManifestoStudi/Decreto%20Presidenziale%20n.%202660%20del%2002.09.2020_Regolamento%20Contribuzione%20Studentesca_2020.pdf)* al quale si rinvia per gli esoneri totali o parziali sono pagabili, a scelta dello Studente, con i seguenti sistemi alternativi:

## *a)* **Con il sistema** *PagoPa (sistema di pagamento ordinario)*

Il Tipo Tassa da selezionare è "*CONTRIBUTO IMMATRICOLAZIONE ACCADEMICI- (PagoPa)*" oppure "*CONTRIBUTO IMMATRICOLAZIONE ACCADEMICI - 1A RATA - (PagoPa)*". Gli importi sono quantificati direttamente dallo Studente con l'utilizzo dell'applicativo *Calcolo Contributi* di cui al Punto 1. Il bollettino *IUV* viene generato automaticamente e gli unici campi da compilare sono l'eventuale esonero e l'importo versamento.

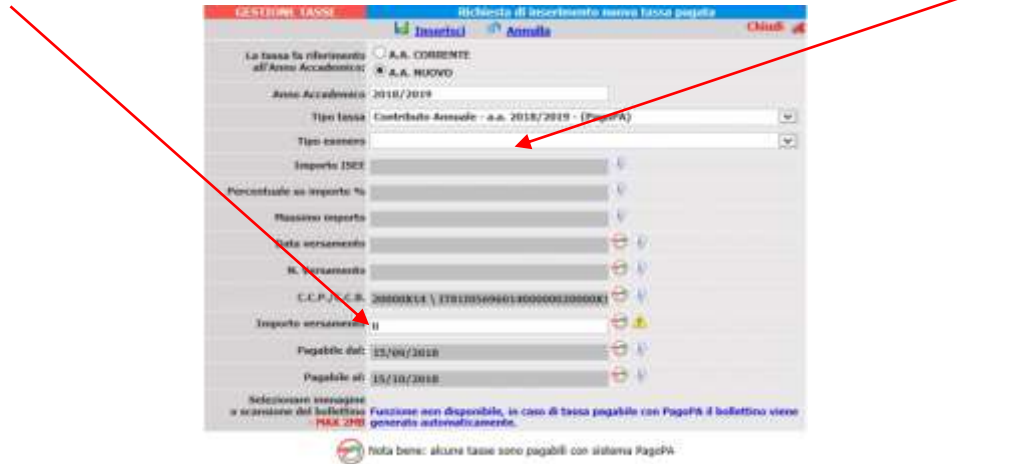

Inseriti tali dati, cliccare su *Inserisci.* Il sistema crea una nuova riga all'interno della Gestione Tasse

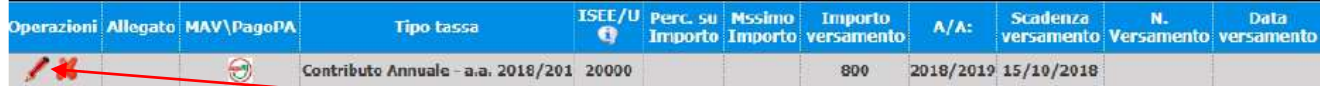

L'operazione inserita è ancora modificabile, in caso di errore, oppure eliminabile del tutto. Una volta sicuri dei dati immessi, occorre generare il bollettino *IUV*, cliccando su *SELEZIONE TASSE per MAV/IUV(Pagopa)*

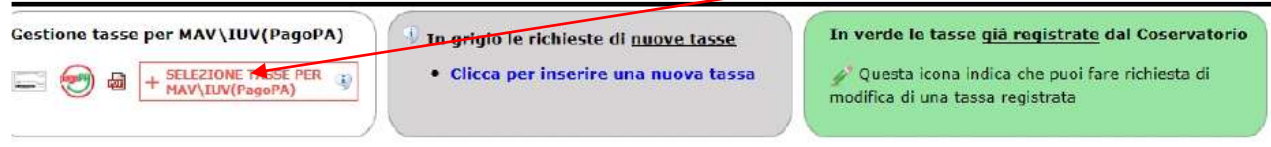

Nella Finestra che si apre, il bollettino *IUV* si genera selezionando la relativa riga e poi qui

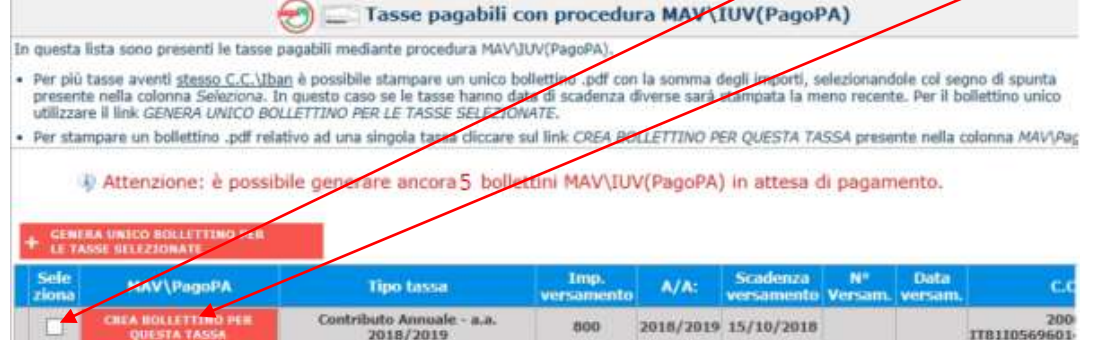

*b)* A questo punto si dispone del file pdf, con tutti i dati immessi e le altre informazioni necessarie al versamento. Attraverso il sistema *PagoPA* è possibile effettuare il pagamento presso le banche e altri prestatori di servizio di pagamento aderenti all'iniziativa tramite i canali da questi messi a disposizione (come ad esempio: home banking, ATM, APP da smartphone, sportello, ecc). L'elenco dei punti

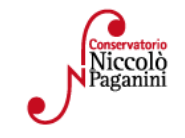

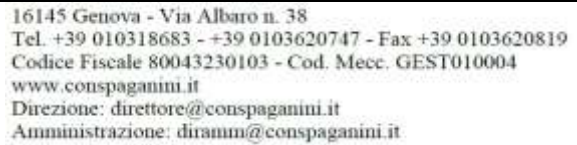

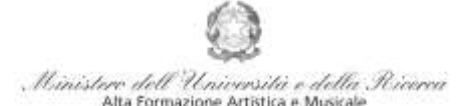

abilitati a ricevere pagamenti tramite *PagoPA* è disponibile alla pagina [https://www.pagopa.gov.it/it/prestatori-servizi-di-pagamento/elenco-PSP-attivi/.](https://www.pagopa.gov.it/it/prestatori-servizi-di-pagamento/elenco-PSP-attivi/)

Ricordarsi di allegare - nel TAB Fascicolo Allievo - il file pdf unico generato dall'applicativo *Calcolo Contributi* di cui al Punto 1, relativamente al contributo annuale.

## *b)* **sul c/c postale 467167 oppure IBAN IT26I0760101400000000467167, intestato a: Conservatorio Paganini - Genova.**

Se si sceglie l'opzione "*CONTRIBUTO IMMATRICOLAZIONE ACCADEMICI (VERSAMENTO POSTALE))*" oppure "*CONTRIBUTO IMMATRICOLAZIONE ACCADEMICI - 1A RATA (VERSAMENTO POSTALE)"* - dopo aver selezionato l'eventuale esonero, inserita la "*Data versamento*" e l'importo del versamento effettuato - occorre allegare i bollettini

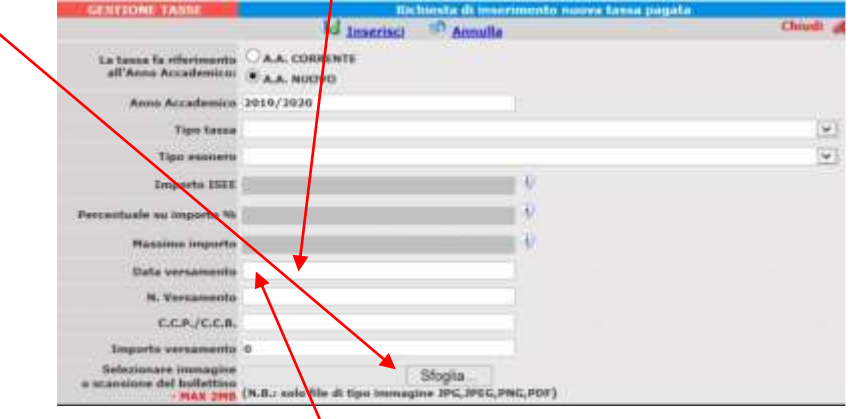

## *Tasse*

Le *Tasse* (Governative e Regionali), invece, devono essere pagate unicamente con versamento postale o bancario (vecchio sistema), inserendo la "*Data versamento*" ed allegando i relativi bollettini/pdf.

## **Si riepilogano i versamenti obbligatori:**

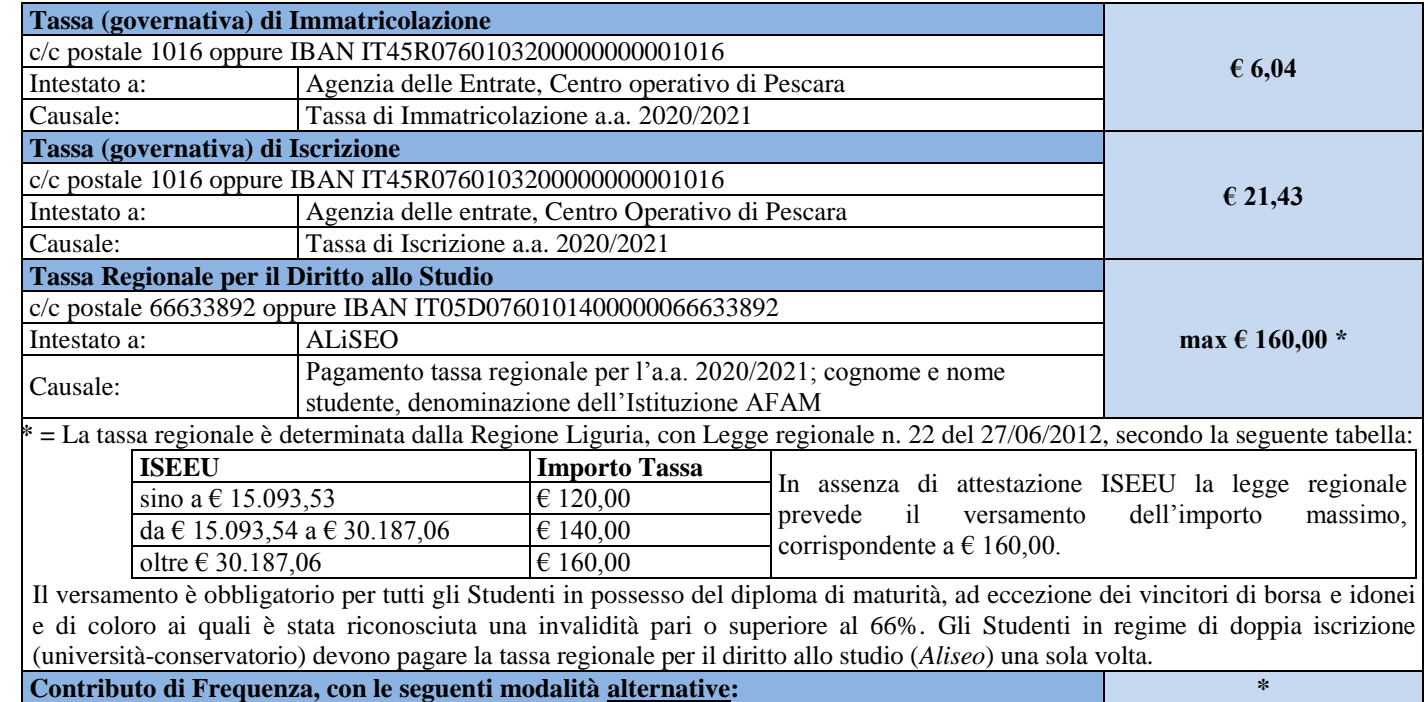

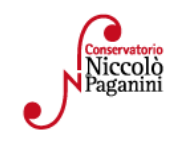

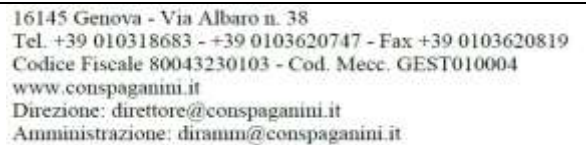

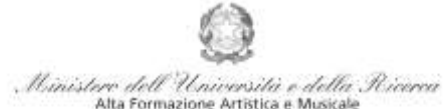

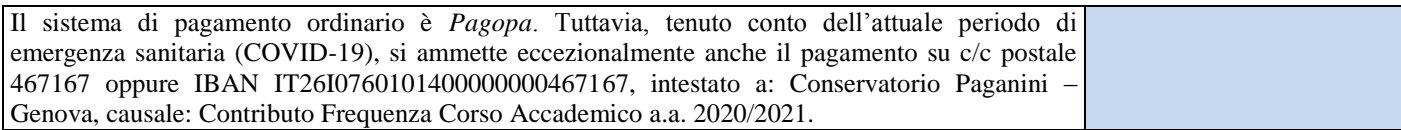

 $*$  = Gli importi dipendono dal tipo di Corso e sono eventualmente rateizzabili. Tali importi, indicati nel Manifesto degli Studi a.a. 2020/2021 (da pagina 12 in poi), sono stati recentemente modificati dal nuovo *[Regolamento sulla Contribuzione Studentesca,](https://www.conspaganini.it/sites/default/files/upload/doc/ManifestoStudi/Decreto%20Presidenziale%20n.%202660%20del%2002.09.2020_Regolamento%20Contribuzione%20Studentesca_2020.pdf)* al quale si rinvia per gli esoneri totali o parziali. Per calcolare l'importo esattamente dovuto, lo Studente dovrà utilizzare la procedura disponibile sul sito web istituzionale www.conspaganini.it, nella sezione *[Calcolo Contributi](https://servizionline.conspaganini.it/isee/new)* (con riferimento a "*Calcolo Contributi Immatricolazioni*").

## **4. ALLEGA DOCUMENTAZIONE**

Nel *TAB* **Allega documentazione** occorre allegare quanto di seguito descritto, essendo ammessi solo file .doc, .pdf, .txt, .xls, .png, jpg e non superiori a 2 MB:

**• Il file PDF Unico di cui al Punto 1**, generato dall'applicativo *[Calcolo](https://www.servizi.isidata.net/SSDidatticheCO/MainGenerale.aspx?ReturnUrl=%2fSSdidatticheCO%2f) Contributi* - *Calcolo Contributi Immatricolazioni*

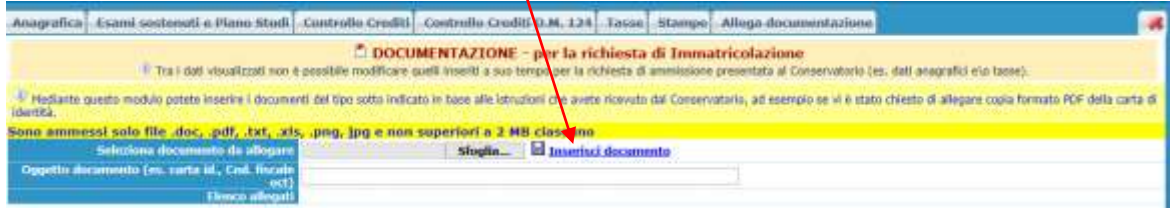

 Il **modulo di autocertificazione del titolo di studio,** laddove non sia stato allegato in fase di presentazione della domanda di ammissione o nel caso in cui sia mutata la situazione precedentemente dichiarata.

## **5. INVIA DOMANDA**

Nel *TAB* **Invia Domanda,** verificati i documenti allegati, cliccare qui

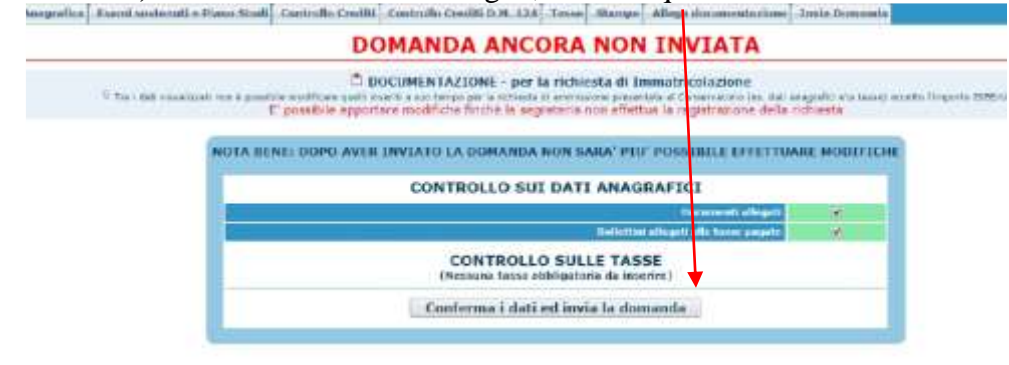

# **ALTRI ASPETTI**

**Non sarà necessario inviare documentazione cartacea, ricevendo gli interessati una conferma di registrazione della domanda di immatricolazione, via** *email***.**

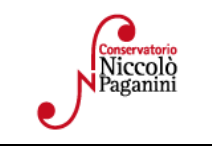

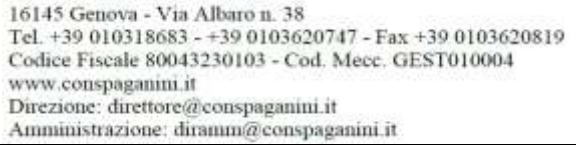

5